# **RECOMMENDATIONS AND RESOURCES FOR GROUPS**

*Beltway Park Church - Update: March 19, 2020*

## **WHAT TOOLS CAN GROUPS USE FOR GATHERING ONLINE?**

Many tools exist for gathering people together online, and we encourage groups to choose whichever application works best for them. The following is a list of free video conferencing products that we have tested and recommend.

## **JITSI APP FOR SMART PHONE**

1. Using your smart phone's app store, search for "Jitsi Meet." Have everyone in the group download the app.

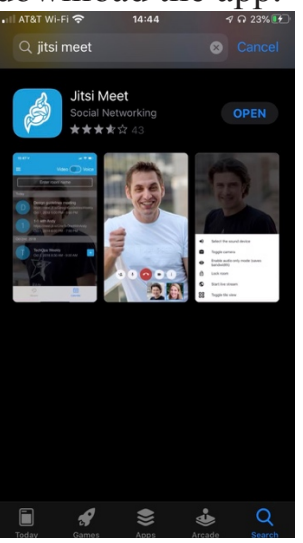

- 2. Open the app
- 3. Select the top left menu icon, then select settings to fill in name and email.

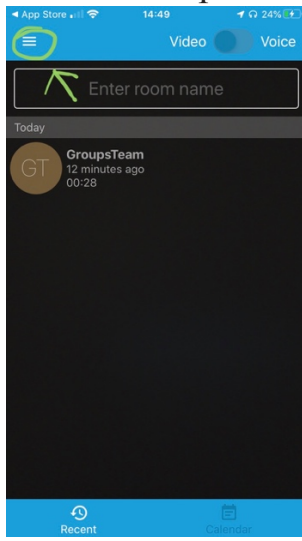

- 4. At the top center, select "enter room name" to rename your group (such as, "Stewart Group") and select create/join.
- 5. Once the group is created, it will automatically take you to a video chat mode.

6. To add/invite members to the "group," select the bottom right menu icon

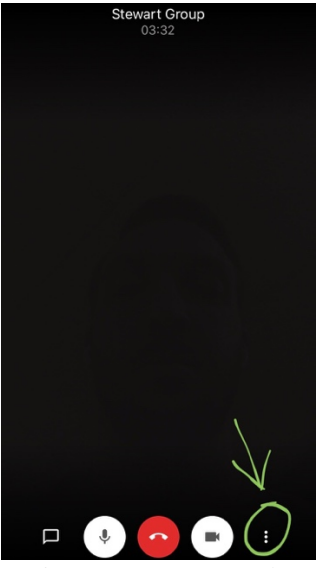

7. Select "More options," and then select "Meeting info." From there, you are able to text or email the Group Chat link to your group members. Once they have downloaded the app, they simply select the link sent to them to join the group.

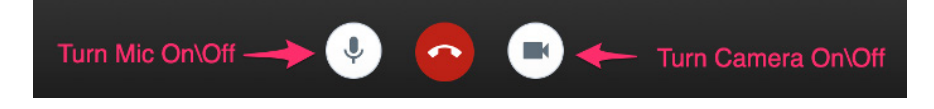

- 8. Once everyone has joined the group, you can regularly enter the chat group. If everyone decides at 5:30pm on Sundays to have group, simply open the app, select the group, and then enjoy as every jumps into virtual community!
- 9. Using the bottom right menu option, then select "more options," you can select "enter tile view" to give you a Brady Bunch experience  $\odot$ . You can also toggle either camera on your phone or tablet (toggle is a fancy word that means switch  $\circledcirc$ ).

#### **JITSI** using a computer **(computer web browser \*does not work with Safari. Google Chrome is best for this video chat option\*)**

1. Using the Chrome web browser, go to **https://meet.jit.si/**

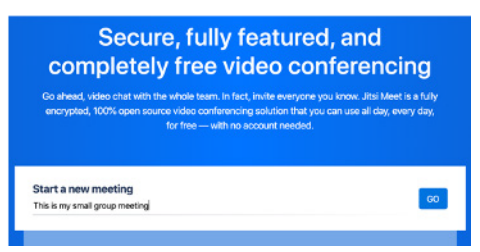

- 2. Type in the name of your meeting (such as, "Stewart Group")
- $3$  Hit "Go."
- 4. Now that you're in the meeting, you can control your mic and camera

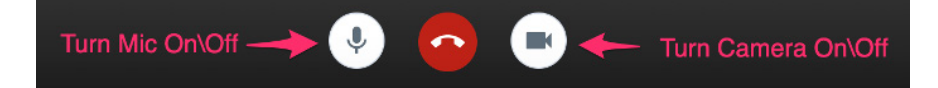

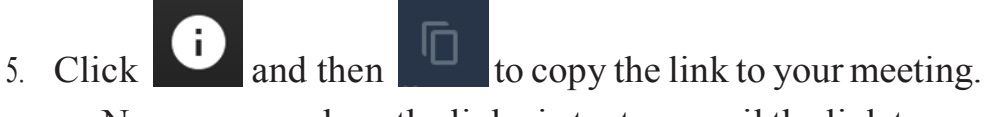

- Now you can share the link via text or email the link to your group participants.
- 6. If you are having trouble using this platform, please visit Jitsi Support at

### **https://jitsi.org/user-faq/**

#### **FACEBOOK MESSENGER**

You can video chat with just one person, or with a group of people (**up to 8 people via video chat**). Keep in mind, placing callsthrough the Messenger app for iPhone, iPad or Android may use your existing data plan if you are not connected to Wifi.

#### *Android, iPhone and iPad (video chat with one person):*

- 1. From Chats, open a conversation for the person with whom you want to video chat.
- 2. Tap  $\blacksquare$  in the top right corner.

#### *Android, iPhone and iPad (video chat with a group):*

- 1. From  $\bullet$  Chats, open a group conversation for the people with whom you want to video chat.
- 2. Tap  $\Box$  in the top right corner.

#### **OTHER POSSIBLE OPTIONS FOR VIRTUAL GROUPS INCLUDE:**

- FACETIME (Recommended **only** if all group members have Apple devices) - ZOOM

Download Zoom: https://zoom.us

Instructional Video: https://www.youtube.com/watch?v=-2pq4I1urXA

- SKYPE

Download Skype: https://www.skype.com/en/ Instructional Video: https://www.youtube.com/watch?v=7gCwMIgv5Os

#### - GOOGLE HANGOUTS

Log into Google: https://hangouts.google.com/ Instructional Video: https://www.youtube.com/watch?v=lfZ1Wyltxjo

After trying one or more of these tools, if group leaders have questions or complications surrounding their use, please make sure to visit their respective support pages outlined above. Most of these tools have online "How To" videos as well as specific answers to commonly asked questions. After consulting these support pages, if group leaders are still unable to resolve issues with various platforms, please feel free to contact us at  $\frac{groups(Qbletway.org)}{Qbletway.org}$ . Make sure to include your name and information about the Beltway Community group you lead and what issues you are experiencing.